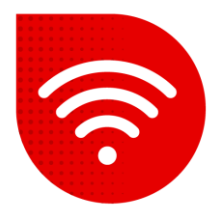

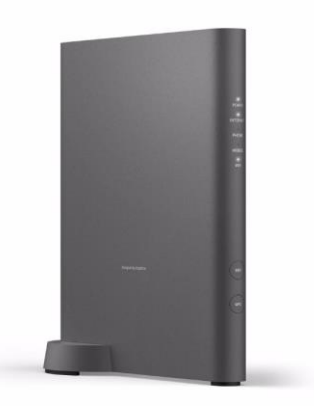

## **Vodafone Station Fiber (Sercomm RHG3006)**

## **Switching to Bridge Mode**

- To switch to Bridge mode, it is necessary to have the IPv4 Protocol set. You can find this *out by opening the address [www.mojeip.cz](http://www.mojeip.cz/) and under your address there is a line "Protocol:" where you will see either IPv4 or IPv6. If you have IPv6 here, you need to contact us to switch to IPv4. Only then can the modem be switched to Bridge mode.*
- **Enter the address in the internet browser <http://vodafone.station/> .**
- **At the bottom of the page, you can change the language settings.**
- **E** Enter vodafone as the username. Enter the password indicated **on the label** on the side of the modem and click the "Login" button.

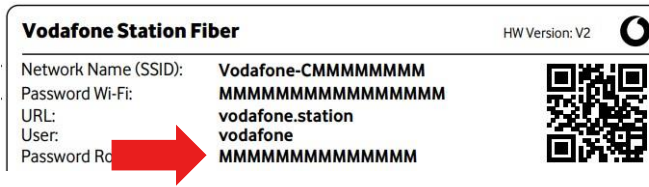

- In the upper menu, select **Settings**, then in the left menu, select **Modem Mode**.
- There are two options here: Router mode (The modem acts as a router) and Bridge mode (Bridge).

**Operational mode** 

Router mode

**Bridge mode** 

- Select **Bridge mode.**
- **E** We save the change by clicking the **Apply button**. The modem will now restart and the change will be made within 5 minutes max.

*In Bridge mode, you can now access the modem administration via the address [http://192.168.100.1](http://192.168.100.1/)*

## **The troubleshooting procedure did not help?**

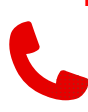

In case of non-functionality even after trying to solve problems with fixed internet, you need to contact our technical support by calling or using the chatbot Tobi, which you can find on our website [www.vodafone.cz.](http://www.vodafone.cz/)